# **Reference Manual Zip Server for Windows**

**By Redei Enterprises**

# **Contents**

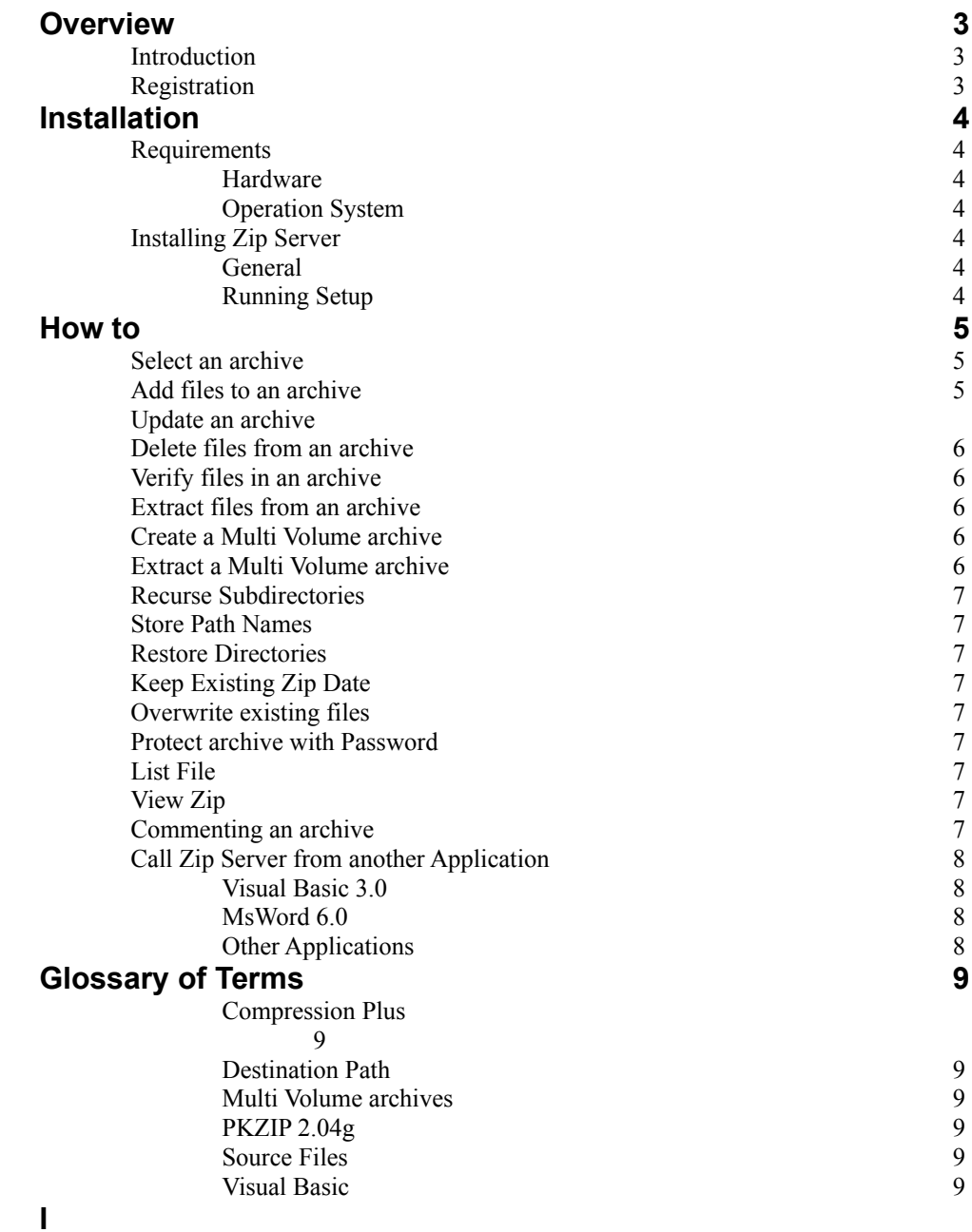

5

# **Overview Introduction**

Zip Server is a tool for creating, updating, viewing and extracting PKZIP 2.04g compatible archives by loading ZipServer as a visible Windows application or using it remotely and invisibly from another Windows application. Zip Server is a Visual Basic program using Compression Plus. It is seamless bound to the client application when used remotely. The Zip Server installation package includes sample source code for Visual Basic 3.0 and for MsWord 6.0 that show how to access the Zip Server. The sample codes are also helpful for users who want to link Zip Server to MSExcel or MSAccess. Zip Server can produce and extract Multi Volume archives and be used as a tool for backup.

## **Registration**

Before we begin discussing Zip Server, please take a moment to fill out the registration card. Doing this entitles you to free technical support by phone, as well as ensuring that you are notified of possible enhancements and new products.

The Registration Card can be completed by selecting the Register Command, and can either be printed and mailed, or faxed.

After registration you will receive a code. Click the Register menu command on the Registration Form to enter the code.

> *You are entitled to experience Zip Server without registration and payment. However, you must register in order to use the software. The free trial will end after the tenth usage.*

You can operate one registered copy of Zip Server. Zip Server can not be distributed as a part of an application. However, you can distribute the installation package of Zip Server, which your user can register.

# **Installation Requirements**

#### **Hardware**

Min. 486 processor Min. 4MB RAM Min. 2MB free space on the hard drive

#### **Operation System**

Microsoft Windows 3.1 or later

### **Installing Zip Server**

#### **General**

To install Zip Server you must use the Setup program, SETUP.EXE on the distribution disk or in the directory to where Zip Server was downloaded from America Online.

#### **Running Setup**

- 1. Place the Installation Diskette in the floppy disk drive.
- 2. From the Program Manager or from the File Manager click **File** and choose **Run**.
- 3. When the dialog box appears, type as shown below: **A:SETUP**

(Assuming that, drive A: is used. If drive B: is used type B: instead of A:.)

- 4. Click **OK**. Several seconds later you will be asked where you want to install Zip Server to. Select the default directory or any other by your choice and press **Enter**.
- 5. You will be notified when **Setup** finished the installation.
- 6. Setup will start Zip Server. An Open Zip File dialog box will appear. You can either select an existing. ZIP file, or enter a new one.

# **How to Select an archive**

When you first start Zip Server, you will be asked to select the name of a ZIP archive. When you have finished with that archive, you may pick another by clicking on the **Zip File Name** label or by selecting **Open Zip File** from the File menu.

# **Add files to an archive**

The **Add** button is used to add the files in the **Source Files on Disk** list box to the current Zip File.

In order to add files to an archive, you must be in **Zip mode** (choose the Zip option). A list box of **Source Files on Disk** will be displayed in the right-hand corner. You can add files to this list box by clicking on the **Browse** button, which allows you to select one or more files at a time from a given path. You may remove individual entries from the list by clicking on **Untag**, or clear the entire list with **Untag All**. There is a text box over the list box . You can edit in the text box the Source Files, including wild card characters. The content of the list box will be added to the text box. The text box offers an easier and faster operation when a large number of files, incl. subdirectories need to be archived. For example, you might prefer to write in the text box *C:\VB\\*.\** and mark the Recursive and Store Path check boxes to archive your whole Visual Basic than add all files to the list box.

When you are satisfied with your selections, click on the **Add** button by the **Files in Zip** list box, to the left.

#### **Update an archive**

The **Freshen** and **Update** buttons are used to update an archive according to its current contents and the files in the **Source Files on Disk** list box. The **Freshen** button causes the files in the **Source Files on Disk** list box to replace any corresponding files in the **Files in Zip** list box, if the files on disk are newer than the files in the archive. The **Update** button causes the files in the **Source Files on Disk** list box to replace any corresponding files in the **Files in Zip** list box, if the files on disk are newer than the files in the archive, or if the files on disk do not exist in the archive.

In order to update an archive, you must be in **Zip mode** (choose the Zip option). A list box of **Source Files on Disk** will be displayed in the right-hand corner. You can add files to this box by clicking on the **Browse** button, which allows you to select one or more files at a time from a given path. You may remove individual entries from the list by clicking on **Untag**, or clear the entire list with **Untag All**. There is a text box over the list box . You can edit in the text box the Source Files, including wild card characters. The list box and the text box can be used together. The text box offers an easier and faster operation when a large number of files, incl. subdirectories need to be archived. For example, you might prefer to write in the text box *C:\VB\\*.\** and mark the Recursive and Store Path check boxes to archive your whole Visual Basic than add all files to the list box.

When you are satisfied with your selections, click on the **Freshen** or **Update** buttons by the **Files in Zip** list box, to the left.

## **Delete files from an archive**

The **Delete** button is used to delete files tagged in the **Files in Zip** list box from the current archive.

In order to delete from the archive, you must be in **Zip mode** (choose the Zip option). Tag the files that you want to delete in the **Files in the Zip** list box. When you are satisfied with your selections, click on the **Delete** button.

# **Verify files in an archive**

The **Verify** button is used to verify the good condition of files tagged in the **Files in Zip** list box.

You may verify files regardless of whether Zip or Unzip mode is chosen. Tag the files you want to verify in the Files in Zip list box. When you are satisfied with your selections, click on the Verify button.

# **Extract files from an archive**

The **Extract** button is used to extract files tagged in the **Files in Zip** list box from the current archive. The extracted files are placed in the directory specified in the **Destination Path** area.

In order to extract from an archive, you must be in **Unzip mode** (choose the Unzip option). Tag the files that you want to extract in the Files in Zip list box. Select the destination drive and directory in the Destination Path area to the right. When you are satisfied with your selections, click on the Extract button.

Use the **Tag All** and **Untag All** buttons for speedier selection.

#### **Create a Multi Volume archive**

Place an empty formatted diskette in the floppy disk drive you wish to use. Select an archive on your floppy disk drive. Choose the **Multi Volume** check box. Select the type of diskette to be used in the **Diskette** option box. The **Add** button is used to add the files in the **Source Files on Disk** list box to the current Zip File. In order to add files to an archive, you must be in **Zip mode** (choose the Zip option). A list box of Source Files on Disk will be displayed in the right-hand corner. You can add files to this list box by clicking on the **Browse** button, which allows you to select one or more files at a time from a given path. You may remove individual entries from the list by clicking on **Untag**, or clear the entire list with **Untag All**. When you are satisfied with your selections, click on the **Add** button by the **Files in Zip** list box, to the left.

Follow the instructions while creating a multi volume archive is in progress.

#### **Extract a Multi Volume archive**

Place the first archived diskette in the floppy disk drive you wish to use. Select the archive on your floppy disk drive. Choose the **Multi Volume** check box. The **Extract** button is used to extract files tagged in the **Files in Zip** list box from the current archive. The extracted files are placed in the directory specified in the **Destination Path** area.

In order to extract from an archive, you must be in **Unzip mode** (choose the Unzip option). The files will NOT be listed in the Zip list box when a Multi Volume archive is selected, and the archive file is NOT update able. Select the destination drive and directory in the Destination Path area to the right. When you are satisfied with your selections, click on the Extract button.

Follow the instructions while extracting a multi volume archive is in progress.

# **Recurse Subdirectories**

It is available only in Zip mode. When this option is specified, Zip Server will search the source directory for subdirectories. If any subdirectories are found, Zip Server searches them for files. If further level of subdirectories is found in a subdirectory, Zip Server will search these as well. Zip Server will enter as many subdirectory levels as exist. In order to preserve the path structure use it together with the Store Path Names option.

#### **Store Path Names**

It is available only in Zip mode. When the **Store Path Names** check box is checked the path will be stored in the archive and can be restored at extraction.

#### **Restore Directories**

Available only in Unzip mode. When the **Restore Directories** check box is checked and the archive was created with the Store Path Names option, the path will be restored in the extraction process. Non existing directories will be created.

# **Keep Existing Zip Date**

It is available only in Zip mode. When the **Keep Existing Zip Date** check box is checked the original date of the archive file will be kept while updating.

## **Overwrite existing files**

It is available only in Unzip mode. When the **Overwrite** check box is checked Zip Server will overwrite existing files in the extraction process without asking it. If this option is unchecked Zip Server will ask every time if an existing file is to be overwritten.

# **Protect archive with Password**

When the Password check box is checked, the text box on the right side allows you to enter a Password. In Unzip mode those files updated or added with password can be extracted only with entering the same password prior extraction.

## **List File**

It is available only in Zip mode. When the List File checkbox is checked Zip Server will archive the content of the file named in the Source Files on Disk list box additional to the file named. The list file must be the only listed source file and must be a text file where all files are listed in separate lines. Zip Server will verify the content of the list file and return a message if an error found. Zip Server will disregard any text in the file that can not be considered as a file name. Use the List File option to archive file packages, such as a .MAK file for Visual Basic. Do not forget the use of Recurse and Store Path names!

# **View Zip**

You can view the content of the selected archive by clicking on the **View Zip** button. Click the Control Box at the left upper corner of the View Window and select Close to unload the View Zip Window.

## **Commenting an archive**

Once the archive file exists click on the **Zip Comment** box and type the comment you want. It will automatically be saved when you leave the editing field. The same Comment box will display any existing comments on the current Zip file.

#### **Call Zip Server from another Application Visual Basic 3.0**

ZIP\_CLNT.MAK, a fully commented sample client source is included in the installation package. ZIP\_CLNT.MAK will load ZIP\_CLNT.FRM as the main module, and DDEZIP.BAS that contains the data conversion routines for communication with the Zip Server.

#### **MsWord 6.0**

Edit WORDCODE.TXT with Notepad and copy it into a Macro in Word.

#### **Other Applications**

Edit ZIP\_CLNT.FRM and DDEZIP.BAS and WORDCODE.TXT files with a text editor (Notepad), and use the same approach as sample in the application you want to link to Zip Server. Note that the code used in the sample should be understandable for those are familiar with Access Basic or Excel Basic.

# **Glossary of Terms**

#### **Compression Plus**

Product of EllTech Development, Inc., 4374 Shallowford Industrial Parkway, Marietta, GA 30066

#### **Destination Path**

The Path to where the content or the designated part of the archive will be extracted. The Destination Path becomes the root when the original path is restored .

#### **Multi Volume archives**

The content of the archive file is too large for one floppy diskette. Typically is used for backup or installation package purposes.

#### **PKZIP 2.04g**

PKWARE's widely used utility program for DOS.

#### **Source Files**

Files to be archived.

#### **Visual Basic**

Microsoft -- Visual Basic V.3.0